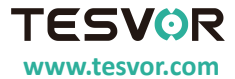

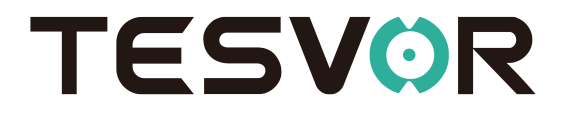

## **S6 Smart Robot Vacuum**

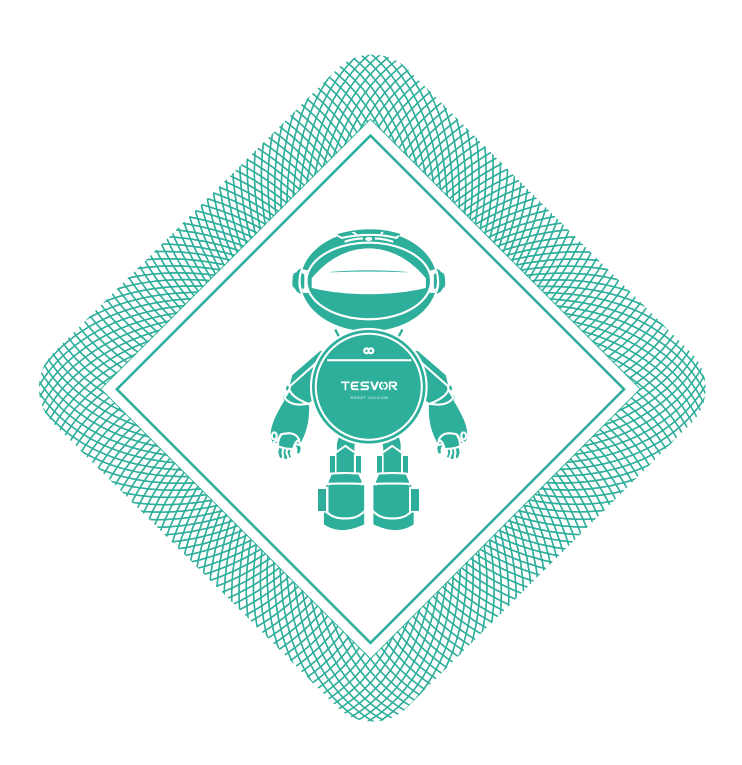

## **User Guide**

**for App/Amazon Alexa/Google Assistant**

**MORE FAMILY TIME. LESS CLEANING.**

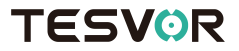

## **CONTENTS**

## **English**

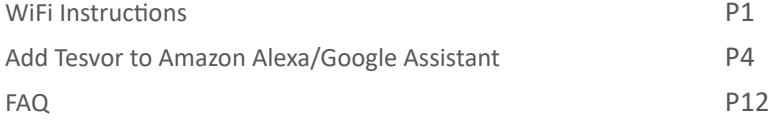

## **Deutsch**

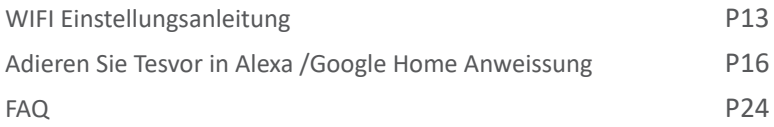

## **FRENCH**

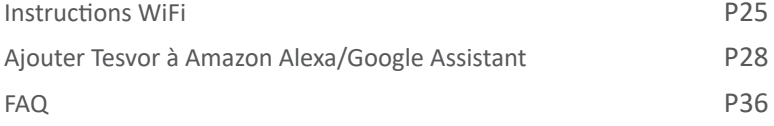

## **ITALIAN**

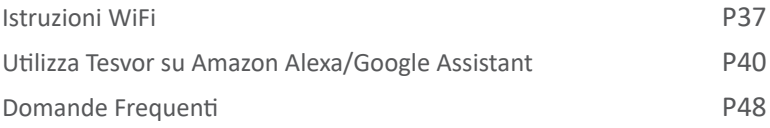

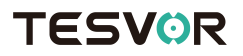

1

**WiFi Setup Instructions**

\*Note: This app will continue to update and optimize, please be subject to the newest version.

Search for "Tesvor" on the App Store (ios) or Google play (Android). Then, download and install it.

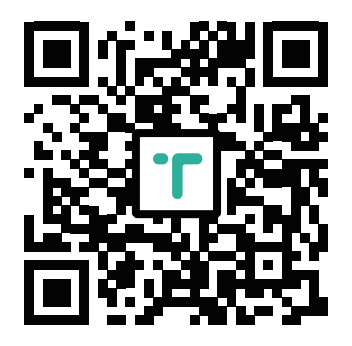

Open the app, register with your mobile phone number or email and log in.

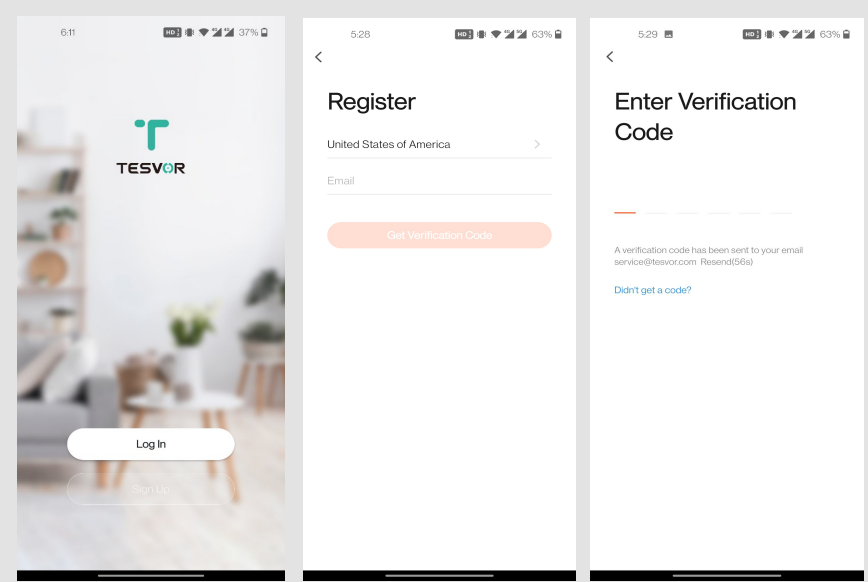

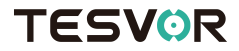

After logging in, click the "+" sign in the upper right corner of the home page to add the device. Then on the device selection page you should choose the others on the left and the Others(Wi-Fi) on the right. Follow the page prompts to connect.

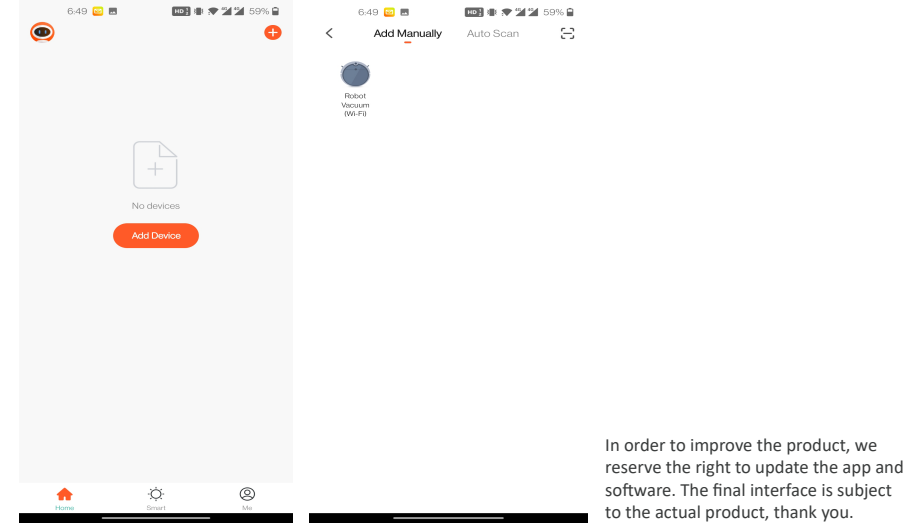

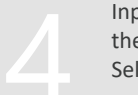

3

Input WIFI account and password (choose 2.4GHz Wi-Fi), then click "Next". First choose the "AP Mode" on the right corner; Select"Confirm the indicator is blinking slowly", then click "Next".

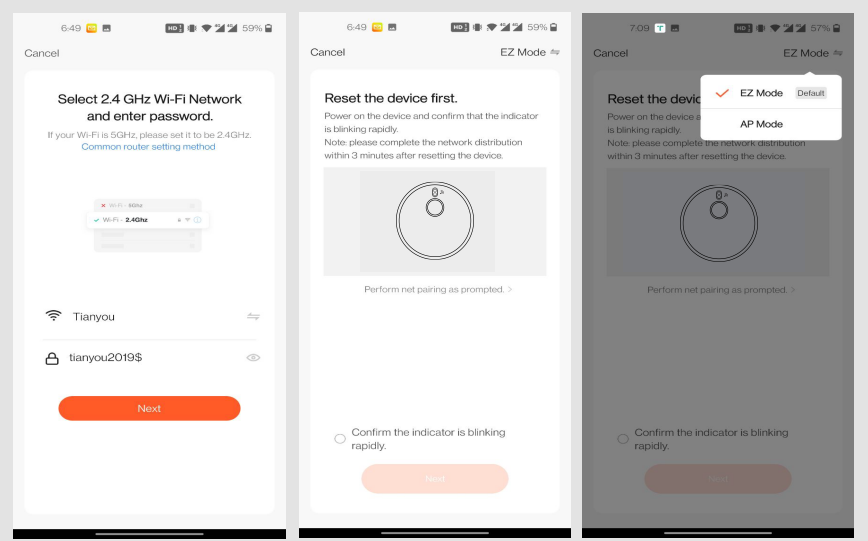

Then Click the"Go to Connect",And connect your mobile phone to the device's hotspot "Smart Life-xxxxx" on the "WLAN",then return to the APP.

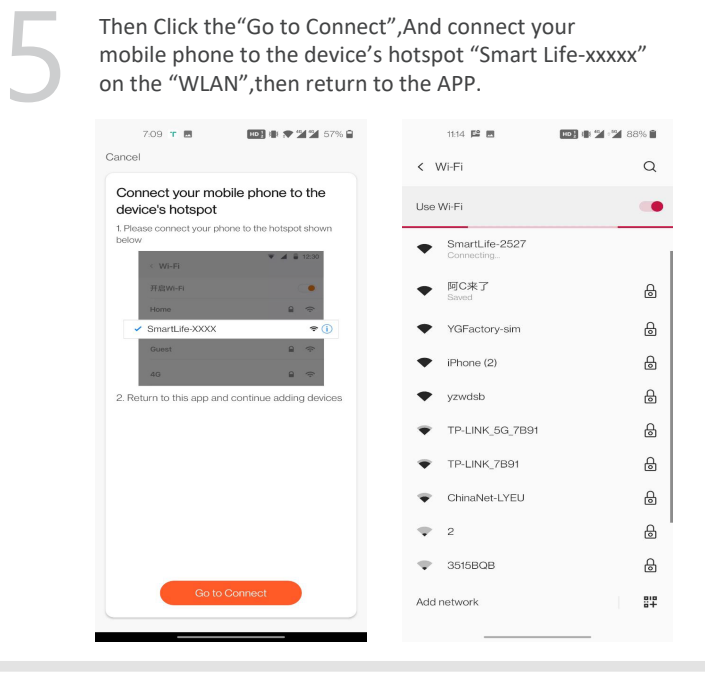

6 Click the"Confirm hot spot connection next",and waiting until wifi connected.

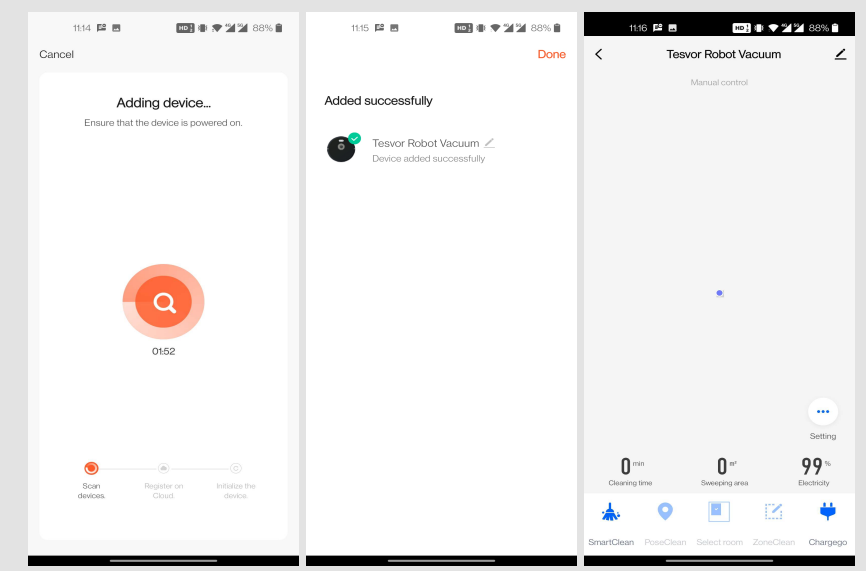

#### **ECHO SHOW USER MANUAL**

Before using Echo show to control intelligent devices, make sure that you have met the following prerequisites.

- $\checkmark$  Smooth access to Amazon's Wi-Fi network.
- $\checkmark$  Echo Show device
- $\checkmark$  Amazon account

7

- $\checkmark$  Tesvor App and account
- $\checkmark$  Smart device (smart cameras, lightings etc.

**1. Adding devices to Tesvor apps (refer to app instructions)**

If you have logged in to app and bound the device, and the device name has been changed to English name, you

*can skip this step.*

#### **1.1 Download Tesvor App**

You can also go to the App Store, the major Android application market to search for "Tesvor" and download

apps.

#### **1.2 Registration and login of Tesvor Account**

Open the Tesvor app, on the registration page, register an account and log in.

#### **1.3 Adding devices and changing device names to English**

After login to the Tesvor app, add the device and change the device name to an easily recognizable English

name. like "robot vacuum

## " **Configure Amazon Echo show and enable Teseor Skill**

Users can configure Amazon Echo show through web pages or Alexa mobile APP Web Configuration Address: http://alexa.amazon.com/spa/index.html Alexa APP download: IOS users please search for "Amazon Alexa" to download in App Store, Android users please search for "Amazon Alexa" to download in Google Play

This note takes the APP configuration as an example, and the steps of web page configuration and APP configuration are basically the same.

**1.4 Configuring Amazon Echo show with Alexa Mobile APP**

- 1. Make sure your Echo device is powered on.
- 2. Make sure that Echo show has Wi-Fi networks with smooth access to Amazon services
- 3. Open Alexa app on your mobile phone
- 4. Enter Amazon's account and password and click "SIGN IN" to login.

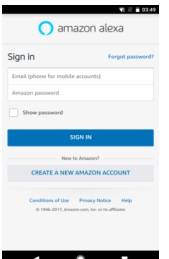

#### **1.5 Binding Tesvor Account to Alexa**

1. Click "Skills" on the menu and search for "Tesvor". Select "Tesvor" in the search results and click "ENABLE" to enable Skill.

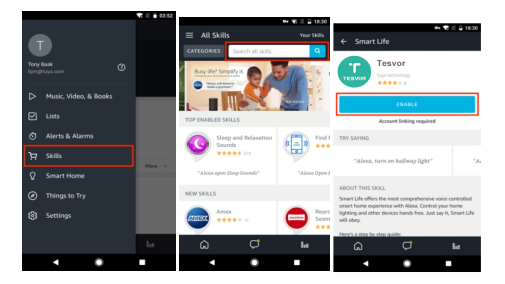

2. In the new page, enter your Tesvor app account and password, and correctly select the country where your account belongs, then click "Link Now" to bind your Tesvor account. Country, account number and password must be consistent with the content registered in APP. After the account bindings successful, click the  $\times$  in the upper left corner to go back to Alexa app.

**Control your smart devices with Echo show**

#### **Discover devices**

## 9

The device can be found by clicking "DISCOVER" on the Smart Home page, and the device found will be displayed in the list.

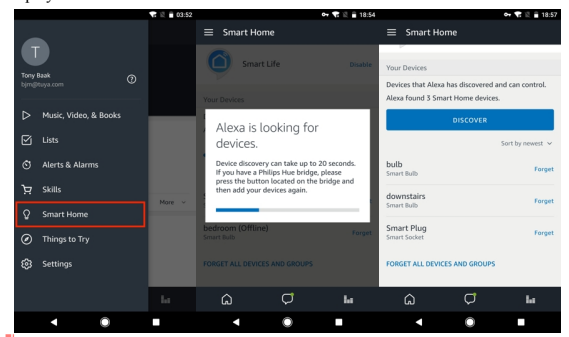

*Note: Echo show must rediscover the device every time if it changes its name on the Tesvor app, otherwise it cannot control the device.* 

Now you can use Echo to control your smart devices.

You can control your device by following instructions (Like robot vacunnm):

 $\blacktriangleright$  *Alexa, turn on/off robot vacuum.* 

10

## **Quick Guide of Using Google Home to Control Smart Devices**

## **1. What you need to get started**

*Before using Google Home to control your devices, make sure you meet the following conditions.*

- $\checkmark$  A Google Home device, or Android phone with Google Assistant.
- Latest Google Home app.
- $\checkmark$  Latest Google app (Android only)
- $\checkmark$  A Google account.
- $\checkmark$  The device display language must be set to English US.
- $\checkmark$  Tesvor app and a related account.
- $\checkmark$  Smart devices.

## **2. Add devices in Tesvor app (Refer to App Instruction)**

*You can skip this part if you've already add some devices to your Tesvor account, and in the meantime the devices' name are easily recognized.*

#### **2.1 Download Tesvor app (Refer to App Instruction)**

You can also search "Tesvor" in either App Store or Google Play to install the app.

#### **2.2** Register a Tesvor account and sign in the app (Refer to App Instruction)

Open the Tesvor app, tap "Register" to register an account, then sign in the app.

#### **2.3 Add device and change device's name (Refer to App Instruction)**

Sign in with the Tesvor account, add the device, then change device name to a easily recognized word or phrase, like "robot vacuum".

## **3. Set up Google Home and configure in Home Control**

Configuration needs Google Home app. Search "Google Home" in App Store or Google Play to install the app.

#### **3.1 Set up Google Home with Google Home app**

*You can skip this part if your Google Home is already set up.*

1. Make sure your Google Home is energized.

11

- 2. Open the Google Home app by tapping the app icon on your mobile device.
- 3. Tap "ACCEPT" to agree to the Terms of Service and Privacy Policy. Allow Google Home app to access the device location to discover and set up nearby devices.

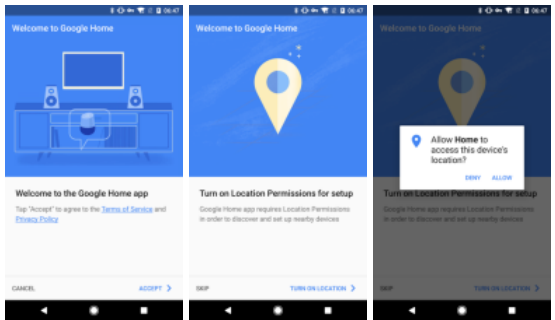

4. Tap "SIGN IN", choose one Google account that you already logged in on your mobile device. Or follow the instructions to sign in with a new Google account.

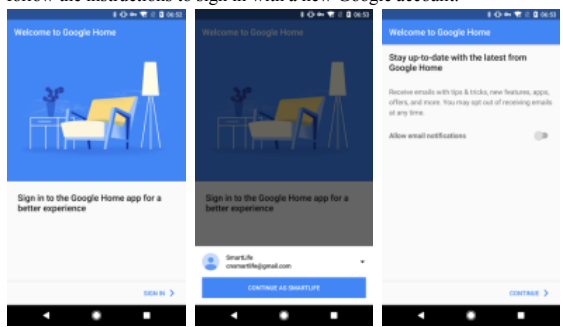

5. The Google Home app scans nearby devices that are energized and are ready to set up. Tap "SET UP" to set up your Google Home.

12

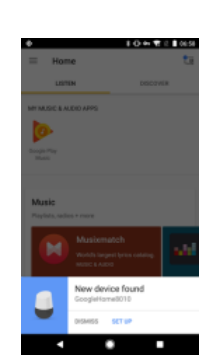

6. When Google Home app is successfully connected to the Google Home device, tap "PLAY TEST SOUND", it will play a test sound to confirm you are connected to the right device.If you heard the test sound, tap "I HEARD IT".

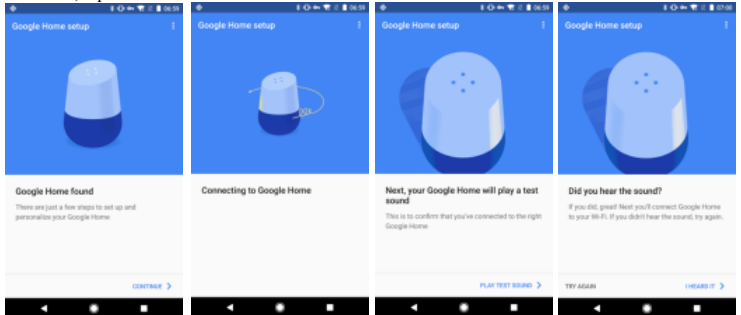

7. Select the Room (ex Living Room) where your Google Home is located. This helps you identify the device when you want to cast to it. Choose the Wi-Fi network you want to connect to your Google Home. To automatically fetch the password for this network on this device, tap "OK", then the password will populate in the password field. You can also manually enter your password. Then tap "CONTINUE".

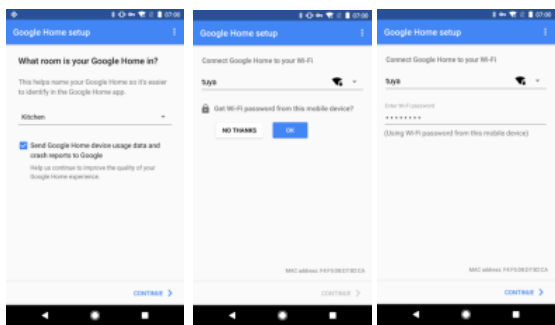

8. Google Home will now attempt to connect to the provided Wi-Fi network. When Google Home is successfully connected to your Wi-Fi network, tap "CONTINUE".

# 13

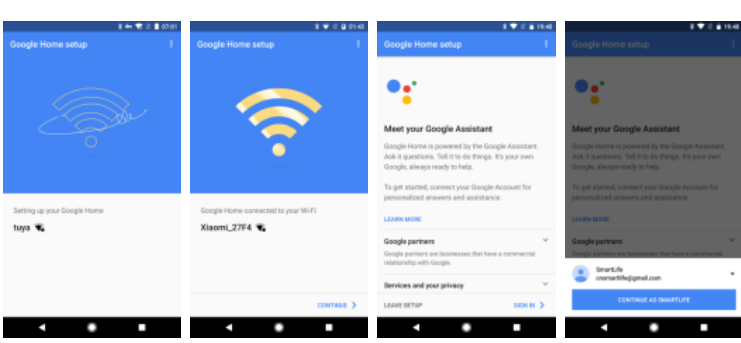

9. In order for the Google assistant to answer your questions and to enjoy a personalized experience, you must sign into your Google account, then tap "SIGN UP". Choose the Google account you want to link to your Google Home device, then tap "CONTINUE AS XXX". Enter the address where this Google Home is installed, and select your default music service.

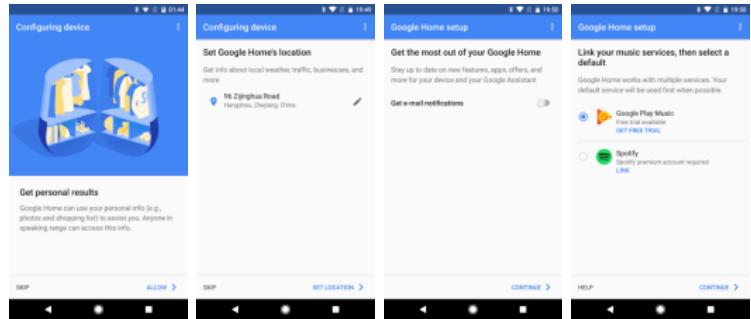

10. Tap "SKIP TUTORIAL" to finish the setup. You can also tap `CONTINUE` to watch the Google Home tutorial.

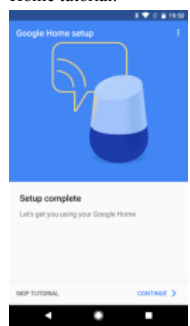

#### **3.2 Link Tesvor account in Home Control**

1. Tap "Home Control" in the hamburger menu on the Google Home app's home page, then tap "+".

14

2. Find "Tesvor" in the list. In the new window, select your Tesvor account's region, type your Tes or account and password, then tap "Link Now". After you assign rooms for devices, your devices will be listed in the Home Control page.

## **4. Control your smart devices through Google Home**

Now you can control your smart devices through Google Home. Take robot vacuum as the example, the supported voice commands are as below:

 $\triangleright$  *Ok Google, turn on/off robot vacuum.* 

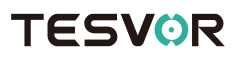

## ● Why does the robot fail to connect to the Wi-Fi?

- 1. Make sure that your network is 2.4G and you typed the correct passwords. Then follow the instructions on the app to connect Wi-Fi using compatible mode.
- 2. If that does not work, please turn off the power switch  $\sqrt{2}$  (not during the charging process) and restart the S6 robot. Repeat opera�ons from Step 3 to connect the Wi-Fi. Turning off and restarting the robot can fix most Wi-Fi connection bugs.

**FAQ**

## ● Why wasn't the scheduled cleaning executed?

Please make sure that the S6 robot vacuum is in the area covered by the Wi-Fi that the robot is connected to. Otherwise, it cannot receive cleaning orders from the network server when the scheduled cleaning time is due.

#### • The Map Size does not seem to Fit?

You can adjust the size of the map by moving your finger on the phone screen.

## • Why does the App function well then suddenly malfunction? Please check if there is a newer version of the app that needs to be updated.

- Why won't the Robot work via Alexa after successfully connecting to Alexa? Please strictly follow the instructions for Alexa voice command to control the S6 robot. Alexa answers 'OK' if it successfully receives a command. Otherwise, it means Alexa has not received a current voice command.
- Why can't Alexa control the robot after I change the nickname of the robot? If the robot's nickname is changed a�er the robot is successfully bound to Alexa, you will need to delete the original device on Alexa Smart Home and then repeat operations from Step 4.

#### ● What do I do if my issues are still not solved?

Please contact us by Online Service on the app or send email to service@tesvor.com.

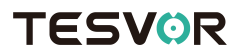

1

**WiFi Verbindung**

**\*Hinweis:** Die APP werden wir ständig aktualisieren für bessere Nutzererfahrung.

1 Suchen Sie nach "Tesvor" in Ihrem APP Store. Installieren Sie die APP nach dem Runterladen.

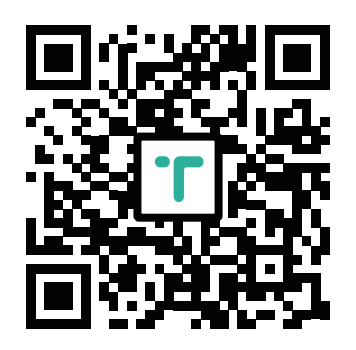

1 Öffnen Sie die APP "Tesvor" und registrieren Sie mit Ihrer Email Adresse. Dann loggen Sie ein.

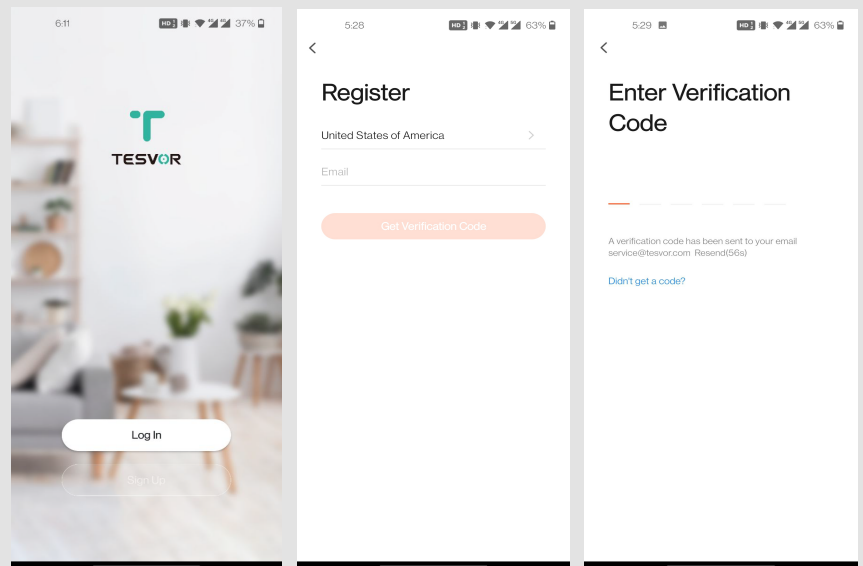

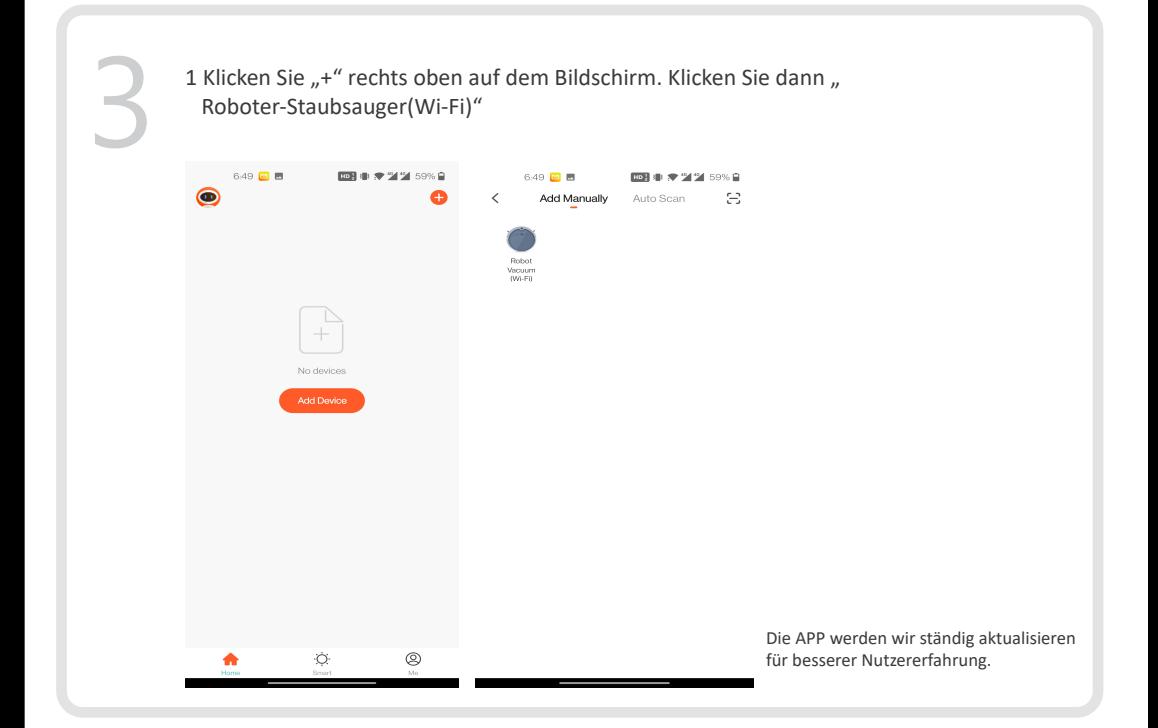

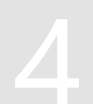

Geben Sie Ihre Wifi Konto (2.4GHZ Wifi) und Password ein. Wechseln Sie von EZ Mode zu AP Mode rechts oben auf dem Bildschirm und klicken Sie "Bestätigen Sie, dass die Anzeige langsam blinkt". Klicken Sie "Jetzt verbinden".

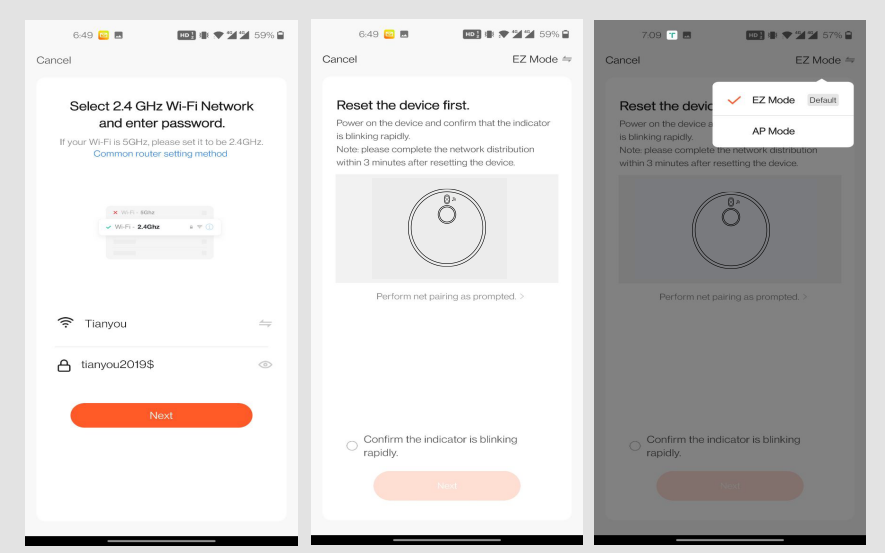

Klicken Sie "Jetzt verbinden" und verbinden Sie Ihr Handy mit dem Hotspot "Smartlife-xxxx".

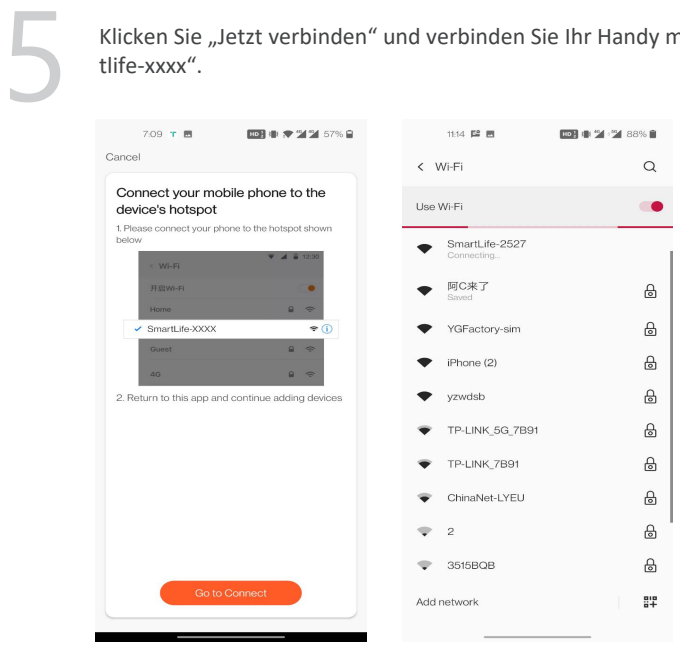

Klicken Sie "Bestätigen Sie als nächstes den Hot Spot" und warten Sie kurz auf die Verbindung.

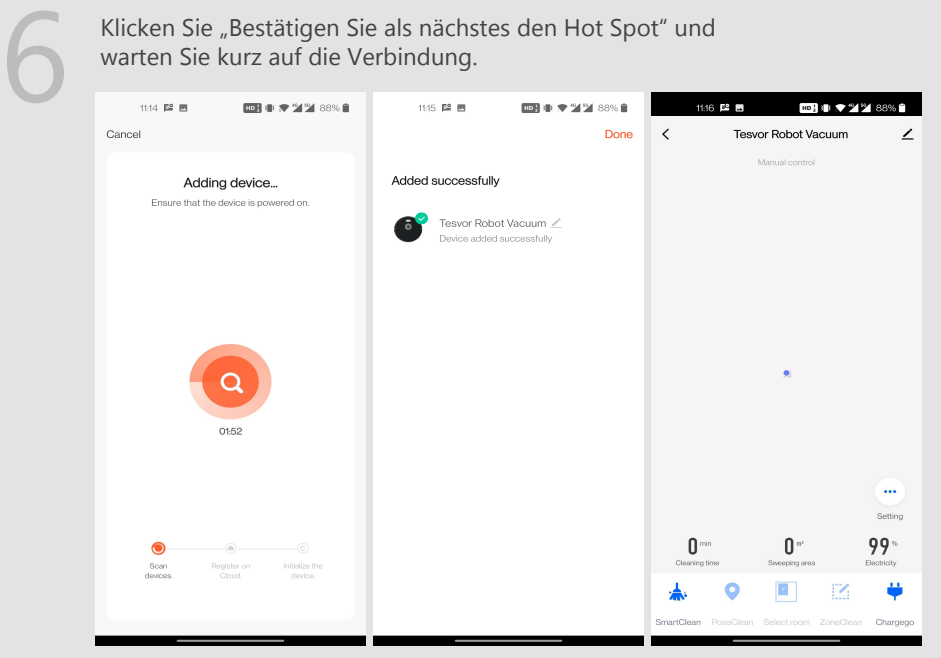

#### **ECHO SHOW USER MANUAL**

Before using Echo show to control intelligent devices, make sure that you have met the following prerequisites.

- $\checkmark$  Smooth access to Amazon's Wi-Fi network.
- $\checkmark$  Echo Show device
- Amazon account

7

- $\checkmark$  Tesvor App and account
- $\checkmark$  Smart device (smart cameras, lightings etc.

**1. Adding devices to Tesvor apps (refer to app instructions)**

If you have logged in to app and bound the device, and the device name has been changed to English name, you

*can skip this step.*

#### **1.1 Download Tesvor App**

You can also go to the App Store, the major Android application market to search for "Tesvor" and download

apps.

#### **1.2 Registration and login of Tesvor Account**

Open the Tesvor app, on the registration page, register an account and log in.

#### **1.3 Adding devices and changing device names to English**

After login to the Tesvor app, add the device and change the device name to an easily recognizable English

name. like "robot vacuum

## " **Configure Amazon Echo show and enable Teseor Skill**

Users can configure Amazon Echo show through web pages or Alexa mobile APP Web Configuration Address: http://alexa.amazon.com/spa/index.html Alexa APP download: IOS users please search for "Amazon Alexa" to download in App Store, Android users please search for "Amazon Alexa" to download in Google Play

This note takes the APP configuration as an example, and the steps of web page configuration and APP configuration are basically the same.

**1.4 Configuring Amazon Echo show with Alexa Mobile APP**

- 1. Make sure your Echo device is powered on.
- 2. Make sure that Echo show has Wi-Fi networks with smooth access to Amazon services
- 3. Open Alexa app on your mobile phone
- 4. Enter Amazon's account and password and click "SIGN IN" to login.

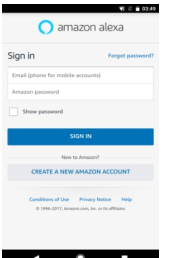

#### **1.5 Binding Tesvor Account to Alexa**

1. Click "Skills" on the menu and search for "Tesvor". Select "Tesvor" in the search results and click "ENABLE" to enable Skill.

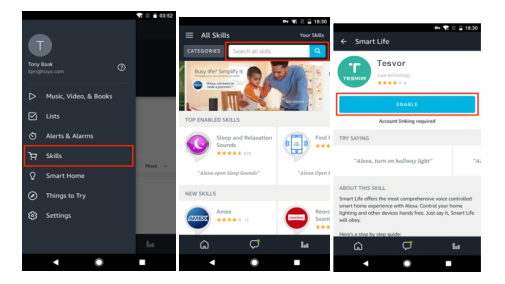

2. In the new page, enter your Tesvor app account and password, and correctly select the country where your account belongs, then click "Link Now" to bind your Tesvor account. Country, account number and password must be consistent with the content registered in APP. After the account bindings successful, click the  $\times$  in the upper left corner to go back to Alexa app.

**Control your smart devices with Echo show**

#### **Discover devices**

## 9

The device can be found by clicking "DISCOVER" on the Smart Home page, and the device found will be displayed in the list.

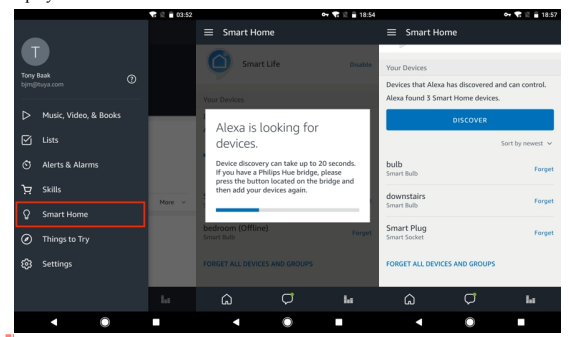

*Note: Echo show must rediscover the device every time if it changes its name on the Tesvor app, otherwise it cannot control the device.* 

Now you can use Echo to control your smart devices.

You can control your device by following instructions (Like robot vacunnm):

 $\blacktriangleright$  *Alexa, turn on/off robot vacuum.* 

10

## **Quick Guide of Using Google Home to Control Smart Devices**

## **1. What you need to get started**

*Before using Google Home to control your devices, make sure you meet the following conditions.*

- $\checkmark$  A Google Home device, or Android phone with Google Assistant.
- Latest Google Home app.
- $\checkmark$  Latest Google app (Android only)
- $\checkmark$  A Google account.
- $\checkmark$  The device display language must be set to English US.
- $\checkmark$  Tesvor app and a related account.
- $\checkmark$  Smart devices.

## **2. Add devices in Tesvor app (Refer to App Instruction)**

*You can skip this part if you've already add some devices to your Tesvor account, and in the meantime the devices' name are easily recognized.*

#### **2.1 Download Tesvor app (Refer to App Instruction)**

You can also search "Tesvor" in either App Store or Google Play to install the app.

#### **2.2** Register a Tesvor account and sign in the app (Refer to App Instruction)

Open the Tesvor app, tap "Register" to register an account, then sign in the app.

#### **2.3 Add device and change device's name (Refer to App Instruction)**

Sign in with the Tesvor account, add the device, then change device name to a easily recognized word or phrase, like "robot vacuum".

## **3. Set up Google Home and configure in Home Control**

Configuration needs Google Home app. Search "Google Home" in App Store or Google Play to install the app.

#### **3.1 Set up Google Home with Google Home app**

*You can skip this part if your Google Home is already set up.*

1. Make sure your Google Home is energized.

11

- 2. Open the Google Home app by tapping the app icon on your mobile device.
- 3. Tap "ACCEPT" to agree to the Terms of Service and Privacy Policy. Allow Google Home app to access the device location to discover and set up nearby devices.

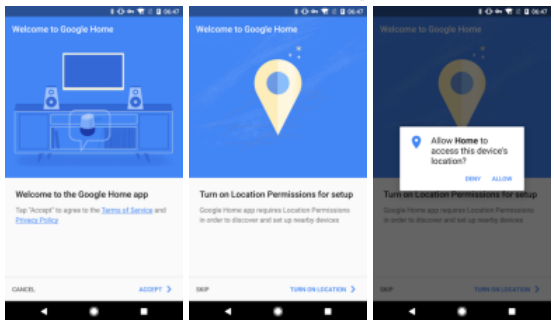

4. Tap "SIGN IN", choose one Google account that you already logged in on your mobile device. Or follow the instructions to sign in with a new Google account.

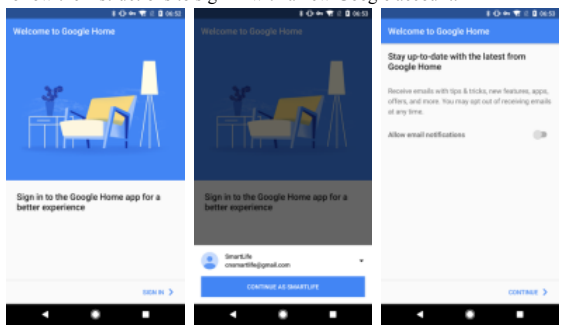

5. The Google Home app scans nearby devices that are energized and are ready to set up. Tap "SET UP" to set up your Google Home.

12

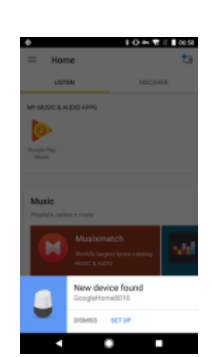

6. When Google Home app is successfully connected to the Google Home device, tap "PLAY TEST SOUND", it will play a test sound to confirm you are connected to the right device.If you heard the test sound, tap "I HEARD IT".

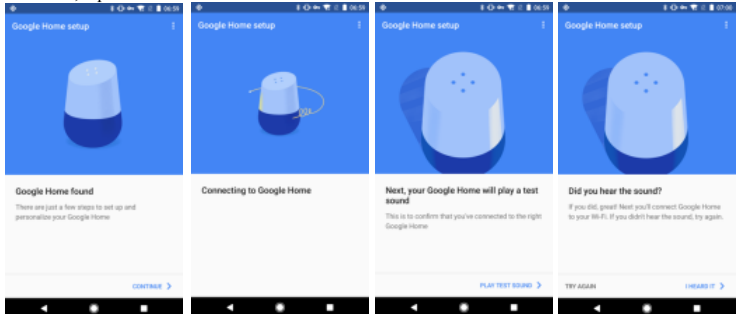

7. Select the Room (ex Living Room) where your Google Home is located. This helps you identify the device when you want to cast to it. Choose the Wi-Fi network you want to connect to your Google Home. To automatically fetch the password for this network on this device, tap "OK", then the password will populate in the password field. You can also manually enter your password. Then tap "CONTINUE".

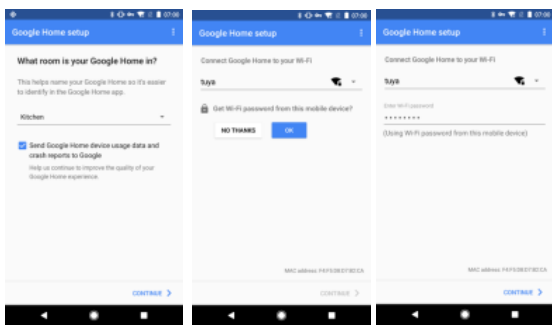

8. Google Home will now attempt to connect to the provided Wi-Fi network. When Google Home is successfully connected to your Wi-Fi network, tap "CONTINUE".

# 13

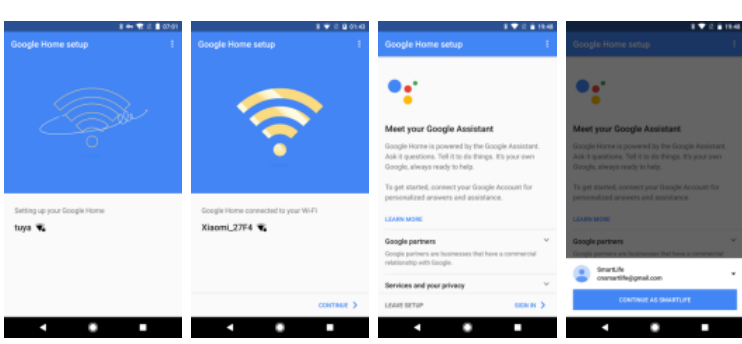

9. In order for the Google assistant to answer your questions and to enjoy a personalized experience, you must sign into your Google account, then tap "SIGN UP". Choose the Google account you want to link to your Google Home device, then tap "CONTINUE AS XXX". Enter the address where this Google Home is installed, and select your default music service.

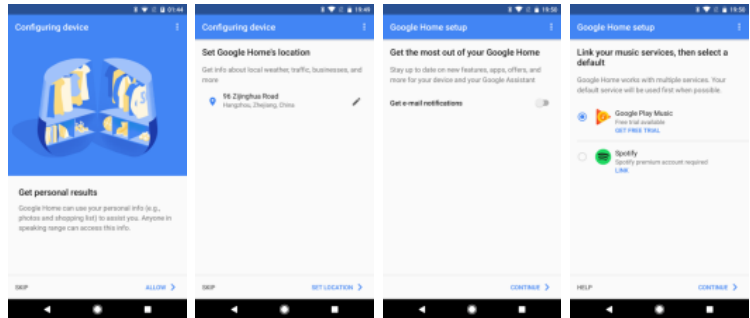

10. Tap "SKIP TUTORIAL" to finish the setup. You can also tap `CONTINUE` to watch the Google Home tutorial.

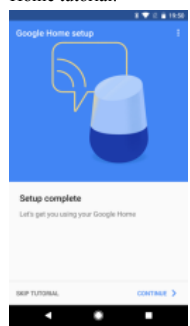

#### **3.2 Link Tesvor account in Home Control**

1. Tap "Home Control" in the hamburger menu on the Google Home app's home page, then tap "+".

14

2. Find "Tesvor" in the list. In the new window, select your Tesvor account's region, type your Tes or account and password, then tap "Link Now". After you assign rooms for devices, your devices will be listed in the Home Control page.

## **4. Control your smart devices through Google Home**

Now you can control your smart devices through Google Home. Take robot vacuum as the example, the supported voice commands are as below:

 $\triangleright$  *Ok Google, turn on/off robot vacuum.* 

**Domande Frequenti**

### ● Perché il robot non riesce a conne�ersi al Wi-Fi?

- 1. Assicurati che la tua rete funzioni a 2.4G e che tu abbia digitato le password corrette. Poi segui le istruzioni sull'app per connetterti al Wi-Fi usando la modalità compati-
- 2. Se non dovesse funzionare, si prega di spegnere l'interruttore  $\alpha$  di alimentazione (non durante il processo di ricarica) e riavviare il robot S6. Ripetere le operazioni dal passaggio 3 per connettere il Wi-Fi. Spegnere e riavviare il robot può risolvere molti bug di connessione Wi-Fi.

## ● Perché la pulizia programmata non è stata eseguita?

Assicurati che il robot aspirapolvere S6 si trovi nell'area coperta dal Wi-Fi a cui è collegato, altrimenti, non potrà ricevere ordini di pulizia dal server di rete una volta giunto il tempo di pulizia pianificato.

- Le dimensioni della mappa di pulizia possono essere adattate? È possibile regolare la dimensione della mappa spostando il dito sullo schermo del telefono.
- Perché l'app funziona bene e poi si chiude improvvisamente? Controlla se è disponibile una versione più recente dell'app, in tal caso l'APP deve essere aggiornata.
- Perché il robot non funziona via Alexa, anche dopo essersi collegato correttamente?

Si prega di seguire a�entamente le istruzioni per il comando vocale Alexa per poter controllare il robot S6. Alexa risponde "OK" se riceve correttamente un comando. Altrimenti, significa che Alexa non ha ricevuto alcun comando vocale.

## ● Perché Alexa non può controllare il robot dopo averne cambiato il soprannome?

Se il nickname del robot viene modificato dopo che il robot è stato associato ad Alexa, sarà necessario eliminare il dispositivo associato su Alexa Smart Home e quindi ripetere le operazioni dal passaggio 4.

• Che cosa faccio se i miei problemi non sono ancora risolti? Vi preghiamo di contattarci tramite il servizio online presente sull'app o inviare una mail a: service@tesvor.com.

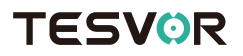

1

**WiFi Setup Instructions**

\*Note: This app will continue to update and optimize, please be subject to the newest version.

Search for "Tesvor" on the App Store (ios) or Google play (Android). Then, download and install it.

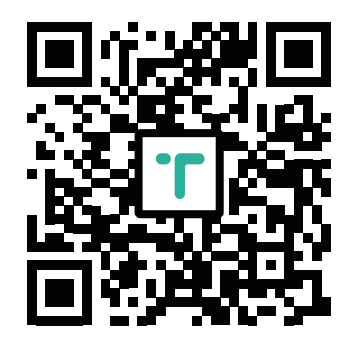

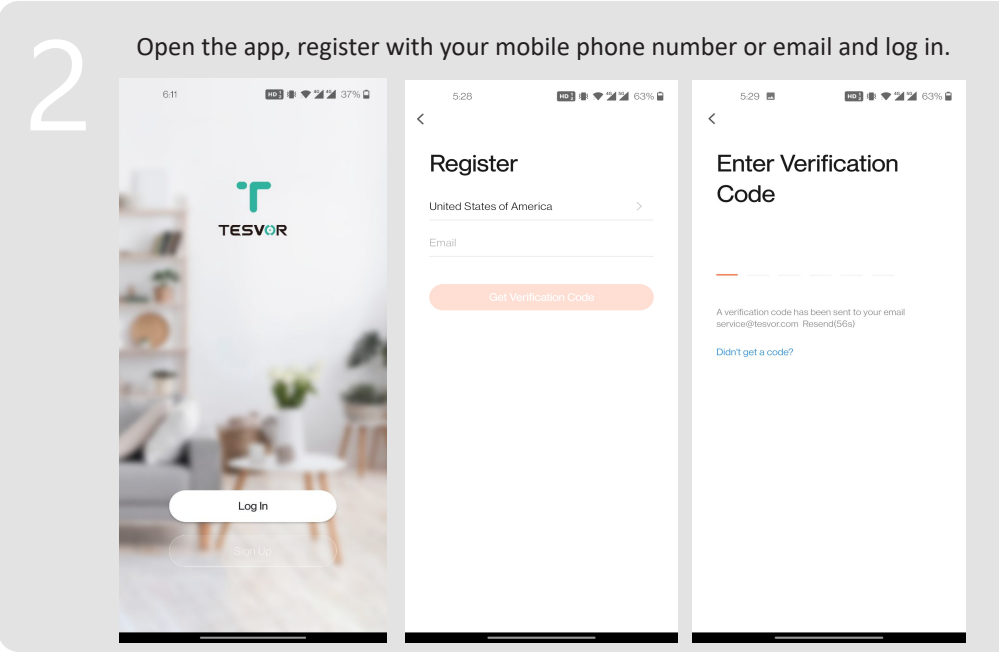

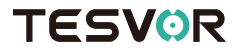

After logging in, click the "+" sign in the upper right corner of the home page to add the device. Then on the device selection page you should choose the others on the left and the Others(Wi-Fi) on the right. Follow the page promptsto connect.

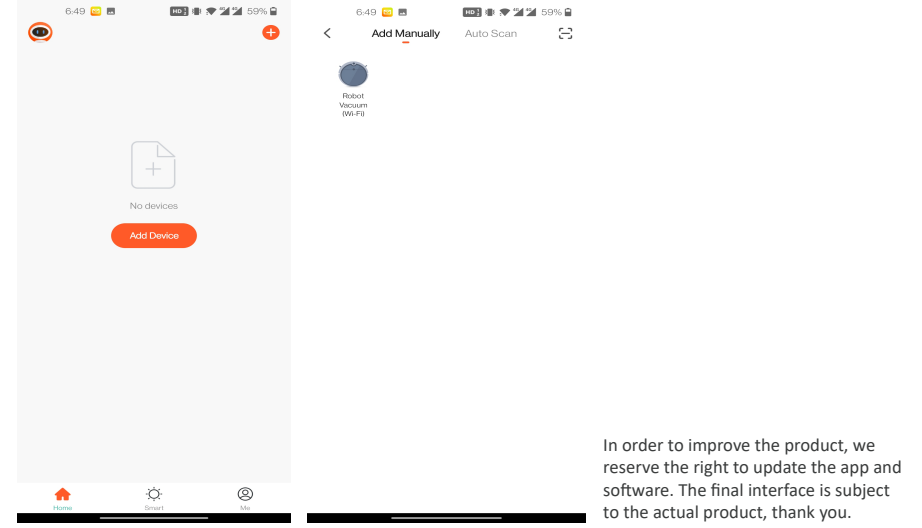

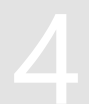

3

Input wi-fi account and password (choose 2.4GHzWifi), then click"Next".First choose the"AP Mode"on the right corner; Select the"Confire indicator slowly blink", then click"Next".

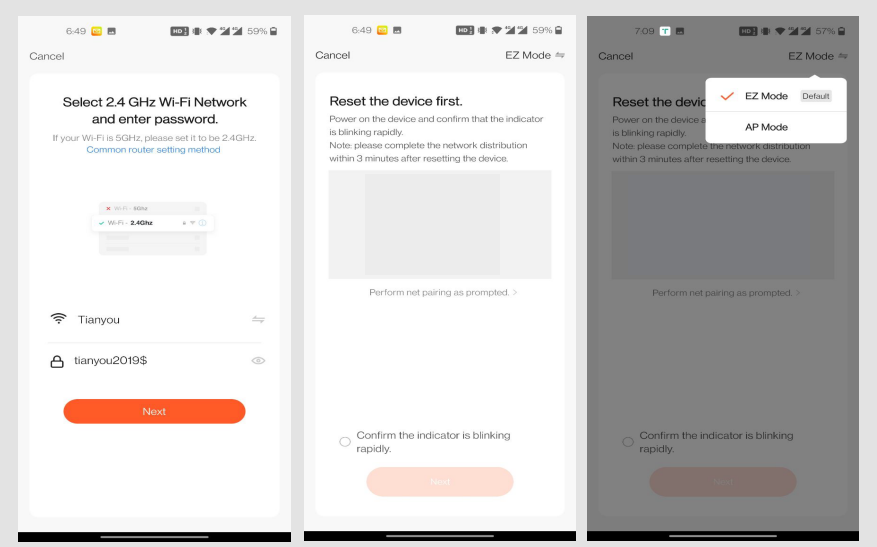

Then Click the"Go to Connect",And connect your mobile phone to the device's hotspot "Smart Life-xxxxx" on the "WLAN",then return to the APP.

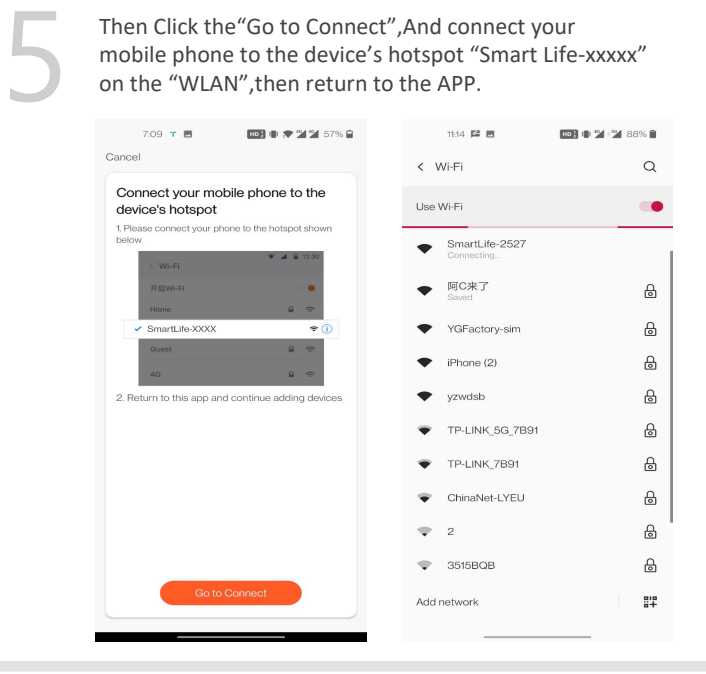

6 Click the"Confirm hot spot connection next",and waiting until wifi connected.

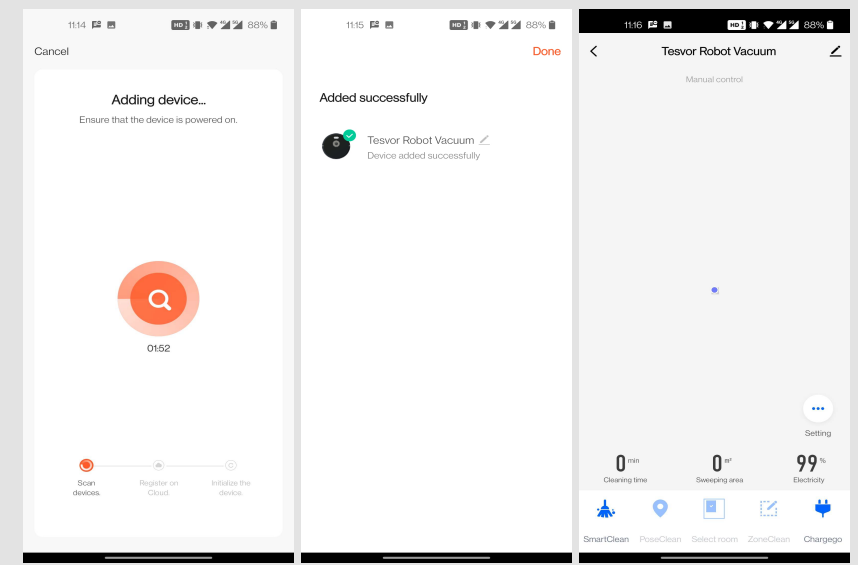

#### **ECHO SHOW USER MANUAL**

Before using Echo show to control intelligent devices, make sure that you have met the following prerequisites.

- $\checkmark$  Smooth access to Amazon's Wi-Fi network.
- $\checkmark$  Echo Show device
- $\checkmark$  Amazon account

7

- $\checkmark$  Tesvor App and account
- $\checkmark$  Smart device (smart cameras, lightings etc.

**1. Adding devices to Tesvor apps (refer to app instructions)**

If you have logged in to app and bound the device, and the device name has been changed to English name, you

*can skip this step.*

#### **1.1 Download Tesvor App**

You can also go to the App Store, the major Android application market to search for "Tesvor" and download

apps.

#### **1.2 Registration and login of Tesvor Account**

Open the Tesvor app, on the registration page, register an account and log in.

#### **1.3 Adding devices and changing device names to English**

After login to the Tesvor app, add the device and change the device name to an easily recognizable English

name. like "robot vacuum

## " **Configure Amazon Echo show and enable Teseor Skill**

Users can configure Amazon Echo show through web pages or Alexa mobile APP Web Configuration Address: http://alexa.amazon.com/spa/index.html Alexa APP download: IOS users please search for "Amazon Alexa" to download in App Store, Android users please search for "Amazon Alexa" to download in Google Play

This note takes the APP configuration as an example, and the steps of web page configuration and APP configuration are basically the same.

**1.4 Configuring Amazon Echo show with Alexa Mobile APP**

- 1. Make sure your Echo device is powered on.
- 2. Make sure that Echo show has Wi-Fi networks with smooth access to Amazon services
- 3. Open Alexa app on your mobile phone
- 4. Enter Amazon's account and password and click "SIGN IN" to login.

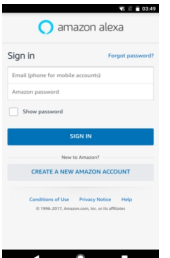

#### **1.5 Binding Tesvor Account to Alexa**

1. Click "Skills" on the menu and search for "Tesvor". Select "Tesvor" in the search results and click "ENABLE" to enable Skill.

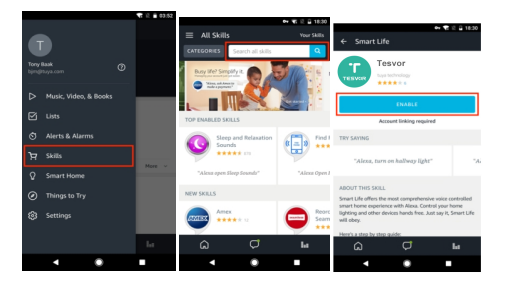

2. In the new page, enter your Tesvor app account and password, and correctly select the country where your account belongs, then click "Link Now" to bind your Tesvor account. Country, account number and password must be consistent with the content registered in APP. After the account bindings successful, click the  $\times$  in the upper left corner to go back to Alexa app.

**Control your smart devices with Echo show**

#### **Discover devices**

## 9

The device can be found by clicking "DISCOVER" on the Smart Home page, and the device found will be displayed in the list.

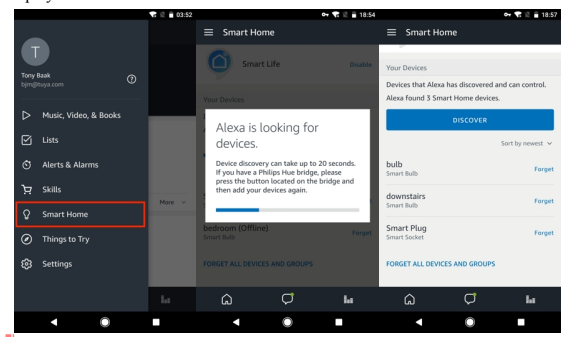

*Note: Echo show must rediscover the device every time if it changes its name on the Tesvor app, otherwise it cannot control the device.* 

Now you can use Echo to control your smart devices.

You can control your device by following instructions (Like robot vacunnm):

 $\blacktriangleright$  *Alexa, turn on/off robot vacuum.* 

10

## **Quick Guide of Using Google Home to Control Smart Devices**

## **1. What you need to get started**

*Before using Google Home to control your devices, make sure you meet the following conditions.*

- $\checkmark$  A Google Home device, or Android phone with Google Assistant.
- Latest Google Home app.
- $\checkmark$  Latest Google app (Android only)
- $\checkmark$  A Google account.
- $\checkmark$  The device display language must be set to English US.
- $\checkmark$  Tesvor app and a related account.
- $\checkmark$  Smart devices.

## **2. Add devices in Tesvor app (Refer to App Instruction)**

*You can skip this part if you've already add some devices to your Tesvor account, and in the meantime the devices' name are easily recognized.*

#### **2.1 Download Tesvor app (Refer to App Instruction)**

You can also search "Tesvor" in either App Store or Google Play to install the app.

#### **2.2** Register a Tesvor account and sign in the app (Refer to App Instruction)

Open the Tesvor app, tap "Register" to register an account, then sign in the app.

#### **2.3 Add device and change device's name (Refer to App Instruction)**

Sign in with the Tesvor account, add the device, then change device name to a easily recognized word or phrase, like "robot vacuum".

## **3. Set up Google Home and configure in Home Control**

Configuration needs Google Home app. Search "Google Home" in App Store or Google Play to install the app.

#### **3.1 Set up Google Home with Google Home app**

*You can skip this part if your Google Home is already set up.*

1. Make sure your Google Home is energized.

11

- 2. Open the Google Home app by tapping the app icon on your mobile device.
- 3. Tap "ACCEPT" to agree to the Terms of Service and Privacy Policy. Allow Google Home app to access the device location to discover and set up nearby devices.

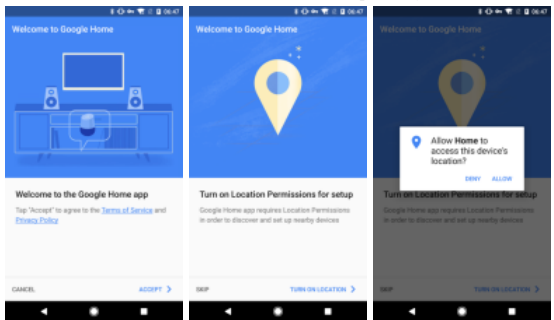

4. Tap "SIGN IN", choose one Google account that you already logged in on your mobile device. Or follow the instructions to sign in with a new Google account.

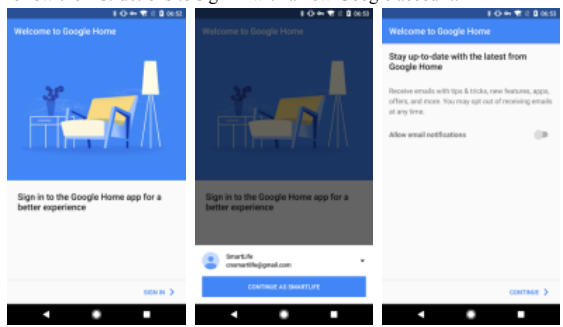

5. The Google Home app scans nearby devices that are energized and are ready to set up. Tap "SET UP" to set up your Google Home.

12

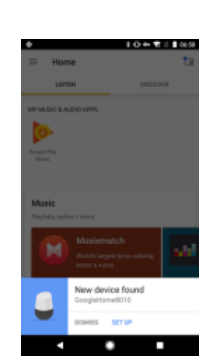

6. When Google Home app is successfully connected to the Google Home device, tap "PLAY TEST SOUND", it will play a test sound to confirm you are connected to the right device.If you heard the test sound, tap "I HEARD IT".

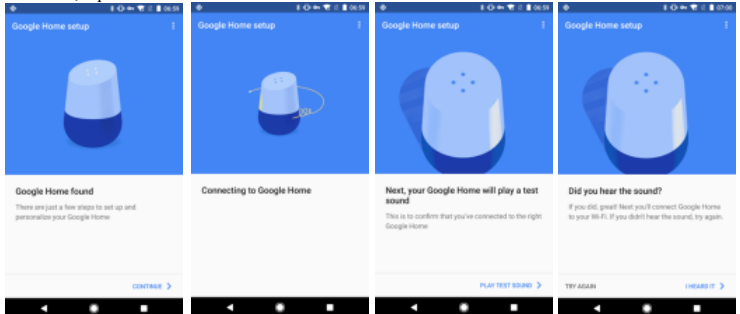

7. Select the Room (ex Living Room) where your Google Home is located. This helps you identify the device when you want to cast to it. Choose the Wi-Fi network you want to connect to your Google Home. To automatically fetch the password for this network on this device, tap "OK", then the password will populate in the password field. You can also manually enter your password. Then tap "CONTINUE".

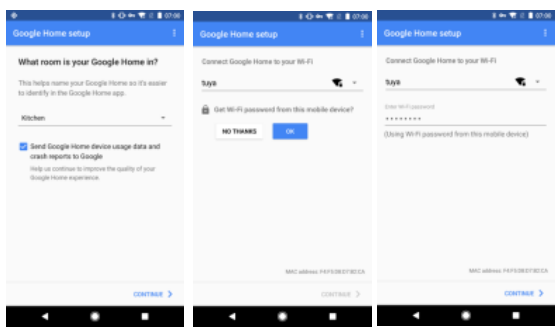

8. Google Home will now attempt to connect to the provided Wi-Fi network. When Google Home is successfully connected to your Wi-Fi network, tap "CONTINUE".

# 13

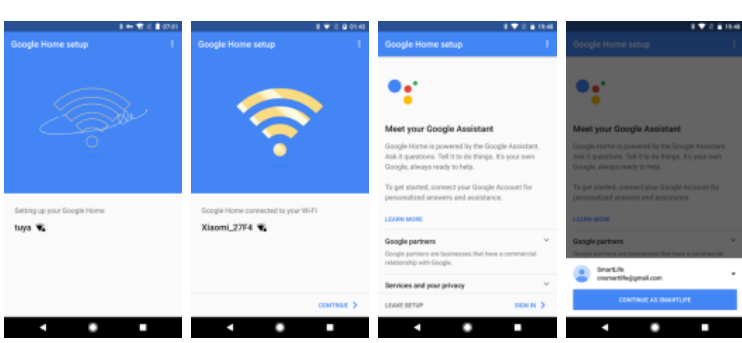

9. In order for the Google assistant to answer your questions and to enjoy a personalized experience, you must sign into your Google account, then tap "SIGN UP". Choose the Google account you want to link to your Google Home device, then tap "CONTINUE AS XXX". Enter the address where this Google Home is installed, and select your default music service.

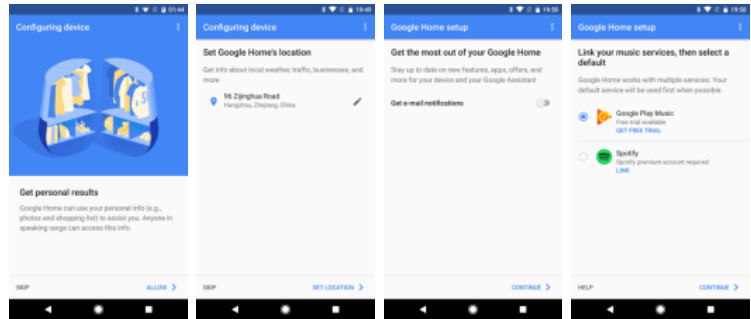

10. Tap "SKIP TUTORIAL" to finish the setup. You can also tap `CONTINUE` to watch the Google Home tutorial.

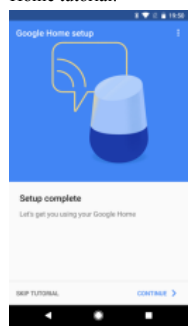

#### **3.2 Link Tesvor account in Home Control**

1. Tap "Home Control" in the hamburger menu on the Google Home app's home page, then tap "+".

14

2. Find "Tesvor" in the list. In the new window, select your Tesvor account's region, type your Tes or account and password, then tap "Link Now". After you assign rooms for devices, your devices will be listed in the Home Control page.

## **4. Control your smart devices through Google Home**

Now you can control your smart devices through Google Home. Take robot vacuum as the example, the supported voice commands are as below:

 $\triangleright$  *Ok Google, turn on/off robot vacuum.* 

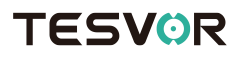

### ● Pourquoi le robot ne se connecte-t-il pas au Wi-Fi ?

1. Vérifiez que votre réseau est 2.4G et que vous avez saisi les bons mots de passe. Suivez ensuite les instructions de l'application pour connecter le Wi-Fi en mode compatible.

**FAQ**

● Pourquoi le nettoyage programmé n'a-t-il pas été effectué ? Assurez-vous que l'aspirateur du robot S6 se trouve dans la zone couverte par le Wi-Fi auquel le robot est connecté. Autrement, il ne peut pas recevoir d'ordres de nettoyage du serveur réseau lorsque l'heure de nettoyage programmée est atteinte.

#### ● Est ce que la taille de map sur application est modifiable?

Oui, vous pouvez agrandir et réduire le map affiché sur application selon votre besoin.

● Pourquoi l'application fonctionne-t-elle bien puis subitement fonctionne mal ? Veuillez vérifier s'il existe une version plus récente de l'application qui doit être mise à jour.

● Pourquoi le robot ne fonc�onne-t-il pas via Alexa après s'être connecté à Alexa ?

Veuillez bien suivre les instructions de la commande vocale Alexa pour contrôler le robot S6. Alexa répond 'OK' si elle reçoit une commande avec succès. Sinon, cela signifie qu'Alexa n'a pas reçu de commande vocale courante.

● Pourquoi Alexa ne peut pas contrôler le robot après que j'ai changé le pseudo du robot ?

Si le pseudo du robot est changé après que le robot a été lié avec succès à Alexa, vous devrez supprimer le périphérique d'origine sur Alexa Smart Home et répéter les opéra�ons de l'étape 4.

● Que puis-je faire si mes ques�ons ne sont toujours pas résolues ? S'il vous plaît contactez-nous par le service en ligne de l'application ou envoyez un courriel à service@tesvor.com.

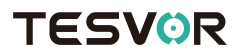

1

**WiFi Setup Instructions**

\*Note: This app will continue to update and optimize, please be subject to the newest version.

Search for "Tesvor" on the App Store (ios) or Google play (Android). Then, download and install it.

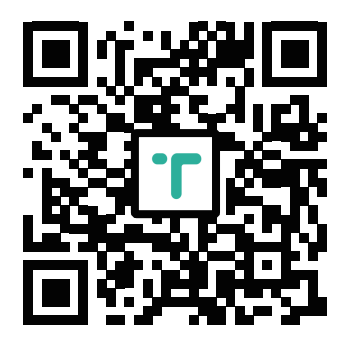

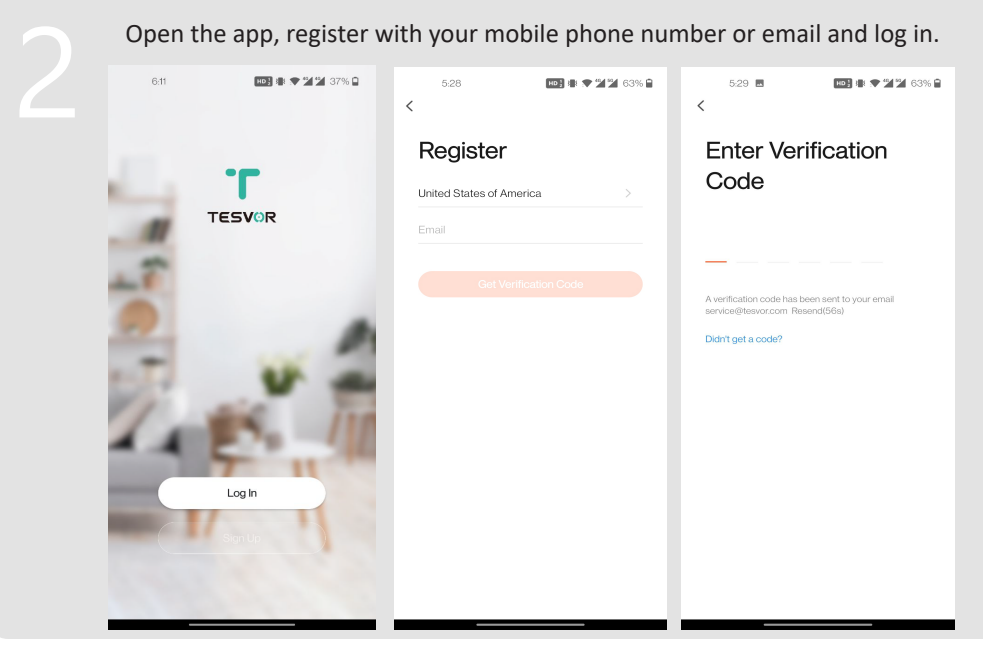

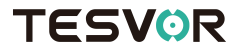

After logging in, click the "+" sign in the upper right corner of the home page to add the device. Then on the device selection page you should choose the others on the left and the Others(Wi-Fi) on the right. Follow the page promptsto connect.

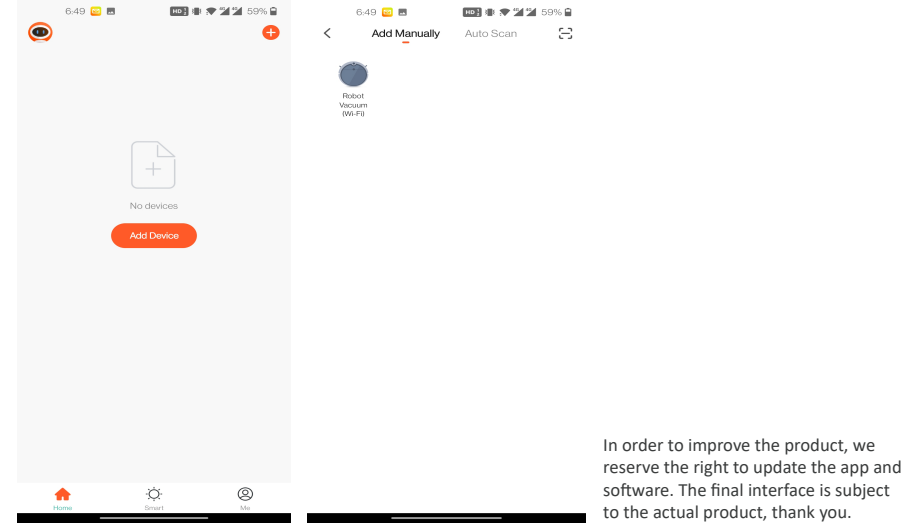

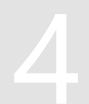

3

Input wi-fi account and password (choose 2.4GHzWifi), then click"Next".First choose the"AP Mode"on the right corner; Select the"Confire indicator slowly blink", then click"Next".

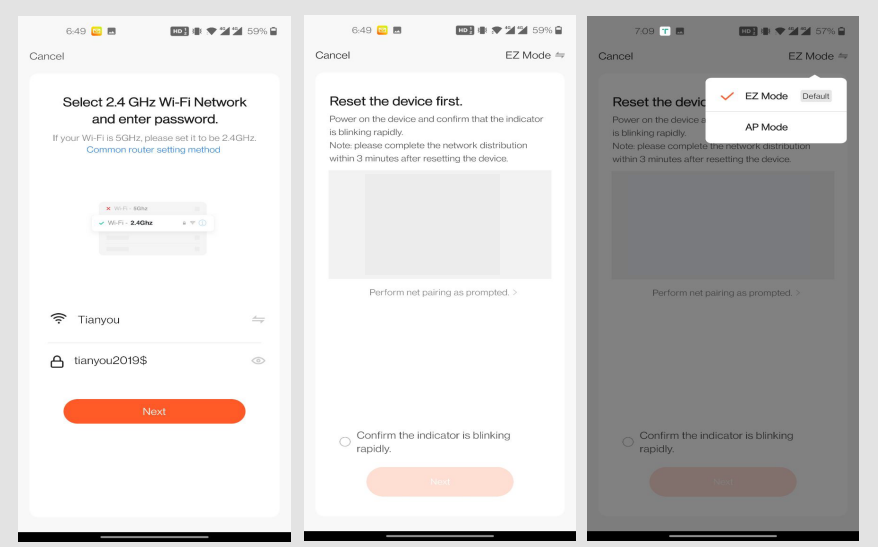

Then Click the"Go to Connect",And connect your mobile phone to the device's hotspot "Smart Life-xxxxx" on the "WLAN",then return to the APP.

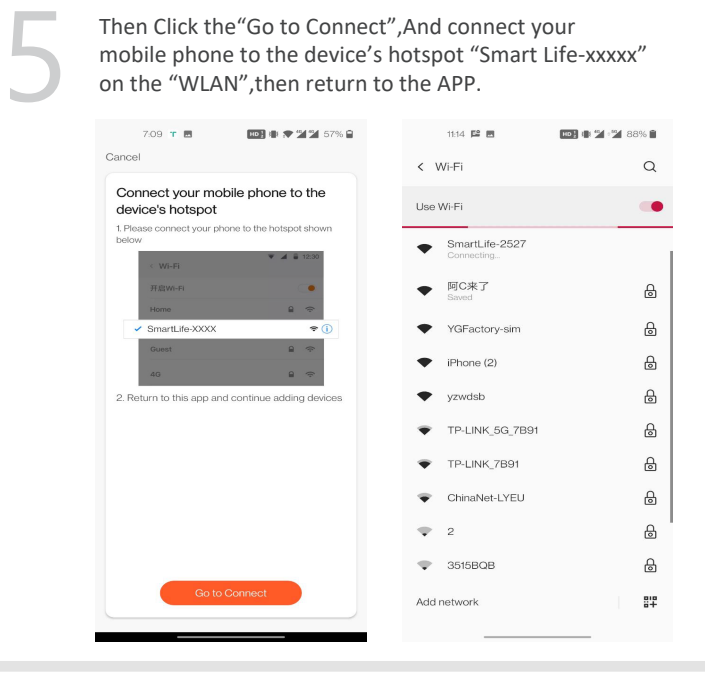

6 Click the"Confirm hot spot connection next",and waiting until wifi connected.

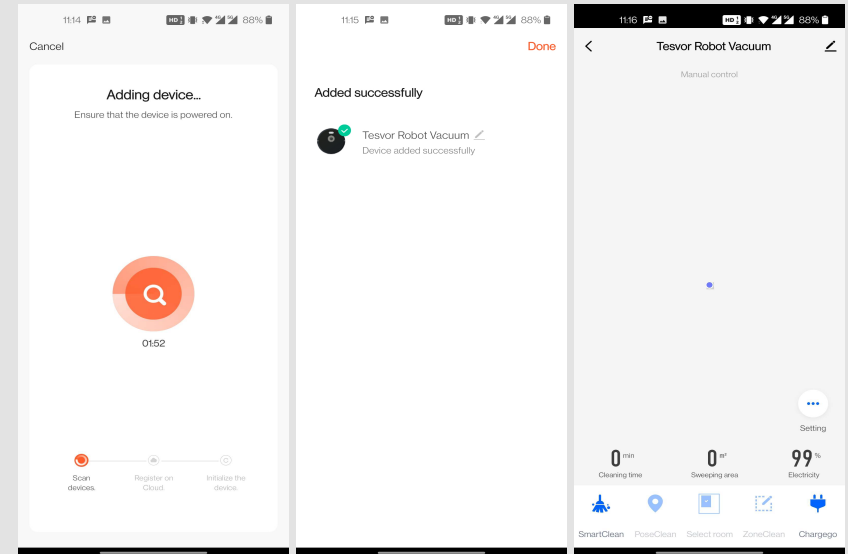

#### **ECHO SHOW USER MANUAL**

Before using Echo show to control intelligent devices, make sure that you have met the following prerequisites.

- $\checkmark$  Smooth access to Amazon's Wi-Fi network.
- $\checkmark$  Echo Show device
- $\checkmark$  Amazon account

7

- $\checkmark$  Tesvor App and account
- $\checkmark$  Smart device (smart cameras, lightings etc.

**1. Adding devices to Tesvor apps (refer to app instructions)**

If you have logged in to app and bound the device, and the device name has been changed to English name, you

*can skip this step.*

#### **1.1 Download Tesvor App**

You can also go to the App Store, the major Android application market to search for "Tesvor" and download

apps.

#### **1.2 Registration and login of Tesvor Account**

Open the Tesvor app, on the registration page, register an account and log in.

#### **1.3 Adding devices and changing device names to English**

After login to the Tesvor app, add the device and change the device name to an easily recognizable English

name. like "robot vacuum

## " **Configure Amazon Echo show and enable Teseor Skill**

Users can configure Amazon Echo show through web pages or Alexa mobile APP Web Configuration Address: http://alexa.amazon.com/spa/index.html Alexa APP download: IOS users please search for "Amazon Alexa" to download in App Store, Android users please search for "Amazon Alexa" to download in Google Play

This note takes the APP configuration as an example, and the steps of web page configuration and APP configuration are basically the same.

**1.4 Configuring Amazon Echo show with Alexa Mobile APP**

- 1. Make sure your Echo device is powered on.
- 2. Make sure that Echo show has Wi-Fi networks with smooth access to Amazon services
- 3. Open Alexa app on your mobile phone
- 4. Enter Amazon's account and password and click "SIGN IN" to login.

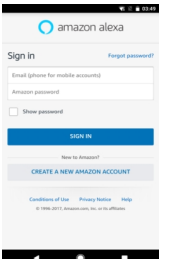

#### **1.5 Binding Tesvor Account to Alexa**

1. Click "Skills" on the menu and search for "Tesvor". Select "Tesvor" in the search results and click "ENABLE" to enable Skill.

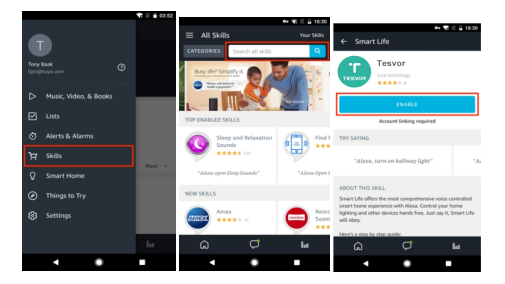

2. In the new page, enter your Tesvor app account and password, and correctly select the country where your account belongs, then click "Link Now" to bind your Tesvor account. Country, account number and password must be consistent with the content registered in APP. After the account bindings successful, click the  $\times$  in the upper left corner to go back to Alexa app.

**Control your smart devices with Echo show**

#### **Discover devices**

## 9

The device can be found by clicking "DISCOVER" on the Smart Home page, and the device found will be displayed in the list.

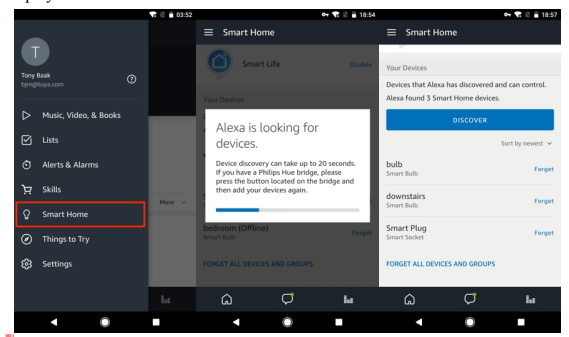

*Note: Echo show must rediscover the device every time if it changes its name on the Tesvor app, otherwise it cannot control the device.* 

Now you can use Echo to control your smart devices.

You can control your device by following instructions (Like robot vacunnm):

 $\blacktriangleright$  *Alexa, turn on/off robot vacuum.* 

10

## **Quick Guide of Using Google Home to Control Smart Devices**

## **1. What you need to get started**

*Before using Google Home to control your devices, make sure you meet the following conditions.*

- $\checkmark$  A Google Home device, or Android phone with Google Assistant.
- Latest Google Home app.
- $\checkmark$  Latest Google app (Android only)
- $\checkmark$  A Google account.
- $\checkmark$  The device display language must be set to English US.
- $\checkmark$  Tesvor app and a related account.
- $\checkmark$  Smart devices.

## **2. Add devices in Tesvor app (Refer to App Instruction)**

*You can skip this part if you've already add some devices to your Tesvor account, and in the meantime the devices' name are easily recognized.*

#### **2.1 Download Tesvor app (Refer to App Instruction)**

You can also search "Tesvor" in either App Store or Google Play to install the app.

#### **2.2** Register a Tesvor account and sign in the app (Refer to App Instruction)

Open the Tesvor app, tap "Register" to register an account, then sign in the app.

#### **2.3 Add device and change device's name (Refer to App Instruction)**

Sign in with the Tesvor account, add the device, then change device name to a easily recognized word or phrase, like "robot vacuum".

## **3. Set up Google Home and configure in Home Control**

Configuration needs Google Home app. Search "Google Home" in App Store or Google Play to install the app.

#### **3.1 Set up Google Home with Google Home app**

*You can skip this part if your Google Home is already set up.*

1. Make sure your Google Home is energized.

11

- 2. Open the Google Home app by tapping the app icon on your mobile device.
- 3. Tap "ACCEPT" to agree to the Terms of Service and Privacy Policy. Allow Google Home app to access the device location to discover and set up nearby devices.

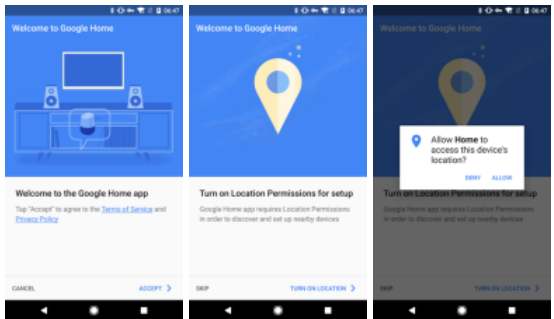

4. Tap "SIGN IN", choose one Google account that you already logged in on your mobile device. Or follow the instructions to sign in with a new Google account.

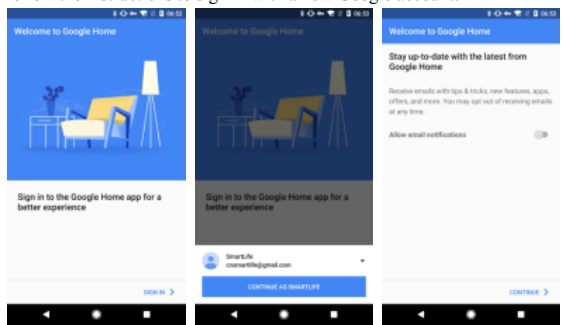

5. The Google Home app scans nearby devices that are energized and are ready to set up. Tap "SET UP" to set up your Google Home.

12

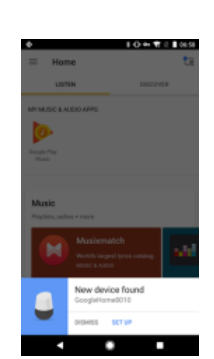

6. When Google Home app is successfully connected to the Google Home device, tap "PLAY TEST SOUND", it will play a test sound to confirm you are connected to the right device.If you heard the test sound, tap "I HEARD IT".

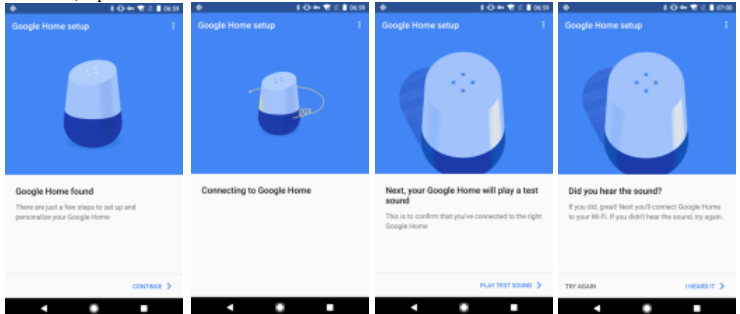

7. Select the Room (ex Living Room) where your Google Home is located. This helps you identify the device when you want to cast to it. Choose the Wi-Fi network you want to connect to your Google Home. To automatically fetch the password for this network on this device, tap "OK", then the password will populate in the password field. You can also manually enter your password. Then tap "CONTINUE".

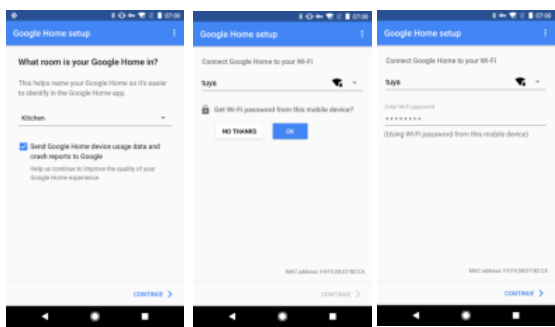

8. Google Home will now attempt to connect to the provided Wi-Fi network. When Google Home is successfully connected to your Wi-Fi network, tap "CONTINUE".

# 13

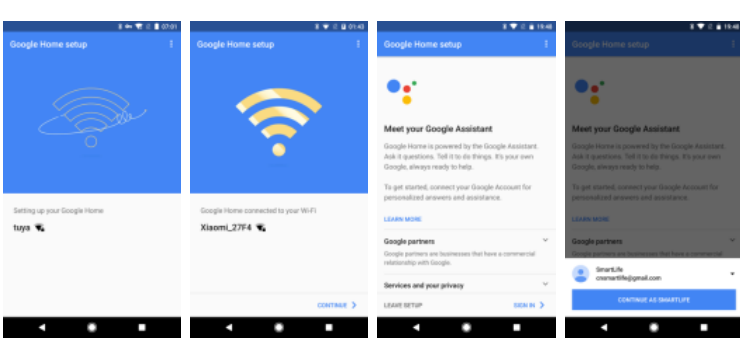

9. In order for the Google assistant to answer your questions and to enjoy a personalized experience, you must sign into your Google account, then tap "SIGN UP". Choose the Google account you want to link to your Google Home device, then tap "CONTINUE AS XXX". Enter the address where this Google Home is installed, and select your default music service.

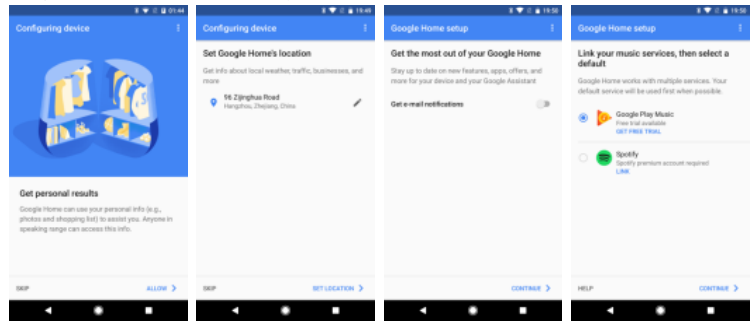

10. Tap "SKIP TUTORIAL" to finish the setup. You can also tap `CONTINUE` to watch the Google Home tutorial.

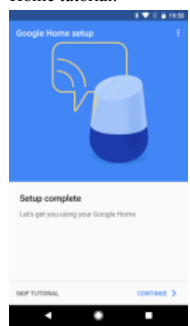

#### **3.2 Link Tesvor account in Home Control**

1. Tap "Home Control" in the hamburger menu on the Google Home app's home page, then tap "+".

14

2. Find "Tesvor" in the list. In the new window, select your Tesvor account's region, type your Tes or account and password, then tap "Link Now". After you assign rooms for devices, your devices will be listed in the Home Control page.

## **4. Control your smart devices through Google Home**

Now you can control your smart devices through Google Home. Take robot vacuum as the example, the supported voice commands are as below:

 $\triangleright$  *Ok Google, turn on/off robot vacuum.* 

**Domande Frequenti**

### ● Perché il robot non riesce a conne�ersi al Wi-Fi?

- 1. Assicurati che la tua rete funzioni a 2.4G e che tu abbia digitato le password corrette. Poi segui le istruzioni sull'app per connetterti al Wi-Fi usando la modalità compati-
- 2. Se non dovesse funzionare, si prega di spegnere l'interruttore  $\alpha$  di alimentazione (non durante il processo di ricarica) e riavviare il robot S6. Ripetere le operazioni dal passaggio 3 per connettere il Wi-Fi. Spegnere e riavviare il robot può risolvere molti bug di connessione Wi-Fi.

## ● Perché la pulizia programmata non è stata eseguita?

Assicurati che il robot aspirapolvere S6 si trovi nell'area coperta dal Wi-Fi a cui è collegato, altrimenti, non potrà ricevere ordini di pulizia dal server di rete una volta giunto il tempo di pulizia pianificato.

- Le dimensioni della mappa di pulizia possono essere adattate? È possibile regolare la dimensione della mappa spostando il dito sullo schermo del telefono.
- Perché l'app funziona bene e poi si chiude improvvisamente? Controlla se è disponibile una versione più recente dell'app, in tal caso l'APP deve essere aggiornata.
- Perché il robot non funziona via Alexa, anche dopo essersi collegato correttamente?

Si prega di seguire a�entamente le istruzioni per il comando vocale Alexa per poter controllare il robot S6. Alexa risponde "OK" se riceve correttamente un comando. Altrimenti, significa che Alexa non ha ricevuto alcun comando vocale.

## ● Perché Alexa non può controllare il robot dopo averne cambiato il soprannome?

Se il nickname del robot viene modificato dopo che il robot è stato associato ad Alexa, sarà necessario eliminare il dispositivo associato su Alexa Smart Home e quindi ripetere le operazioni dal passaggio 4.

• Che cosa faccio se i miei problemi non sono ancora risolti? Vi preghiamo di contattarci tramite il servizio online presente sull'app o inviare una mail a: service@tesvor.com.